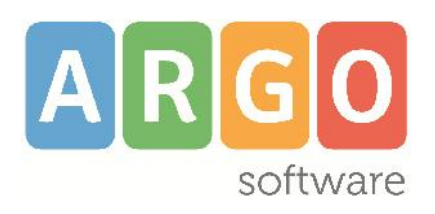

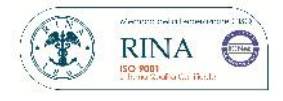

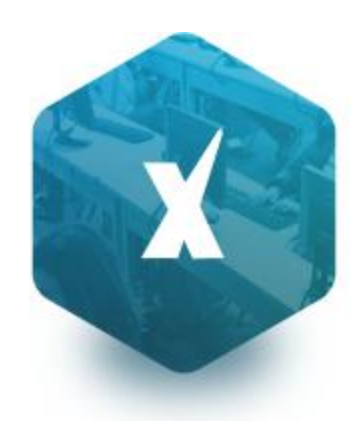

# Scuola**Next**

**Manuale d'uso Modulo Famiglie**

release **3.5.0**

**vers. 27/04/2016**

# Sommario

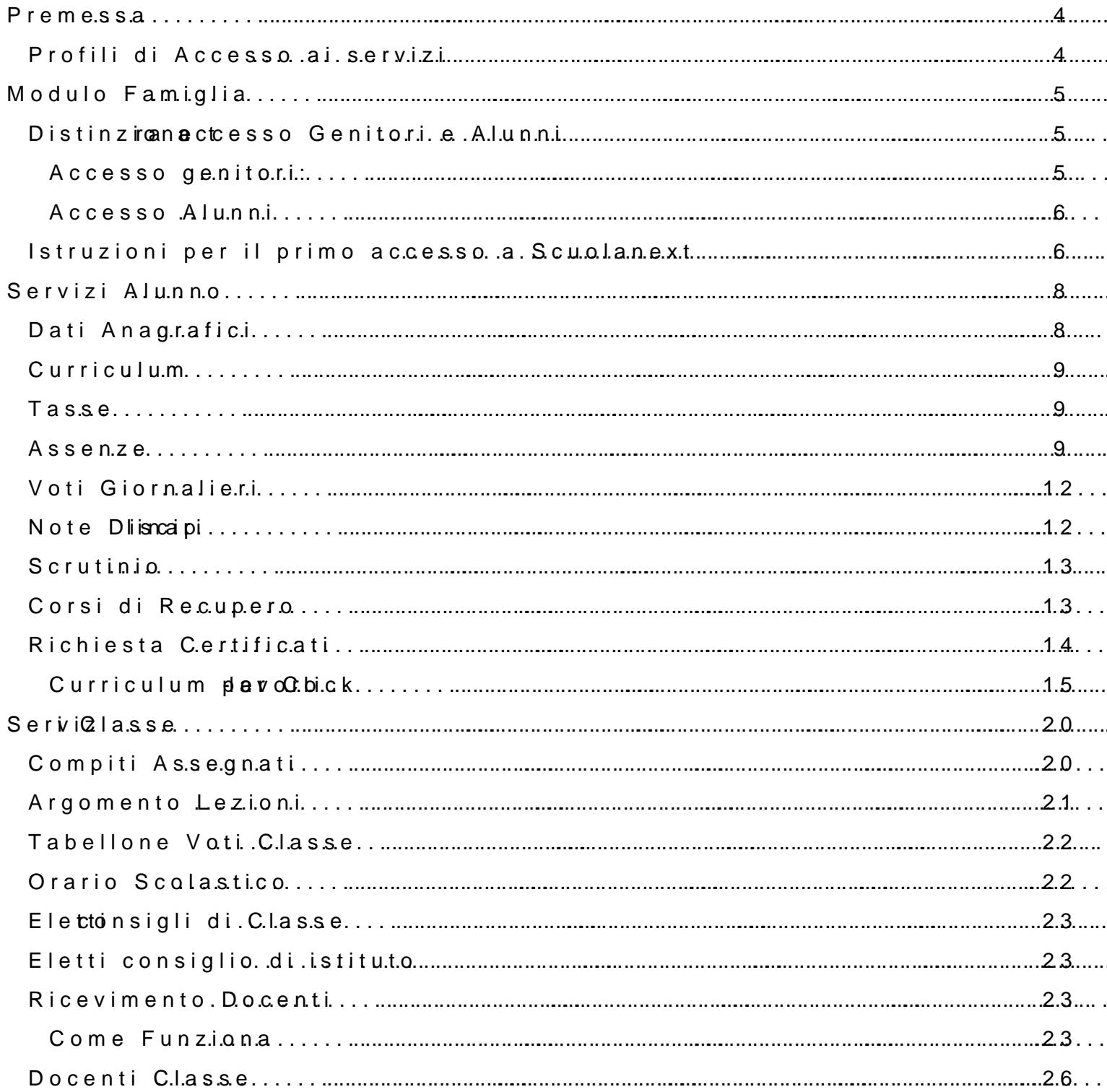

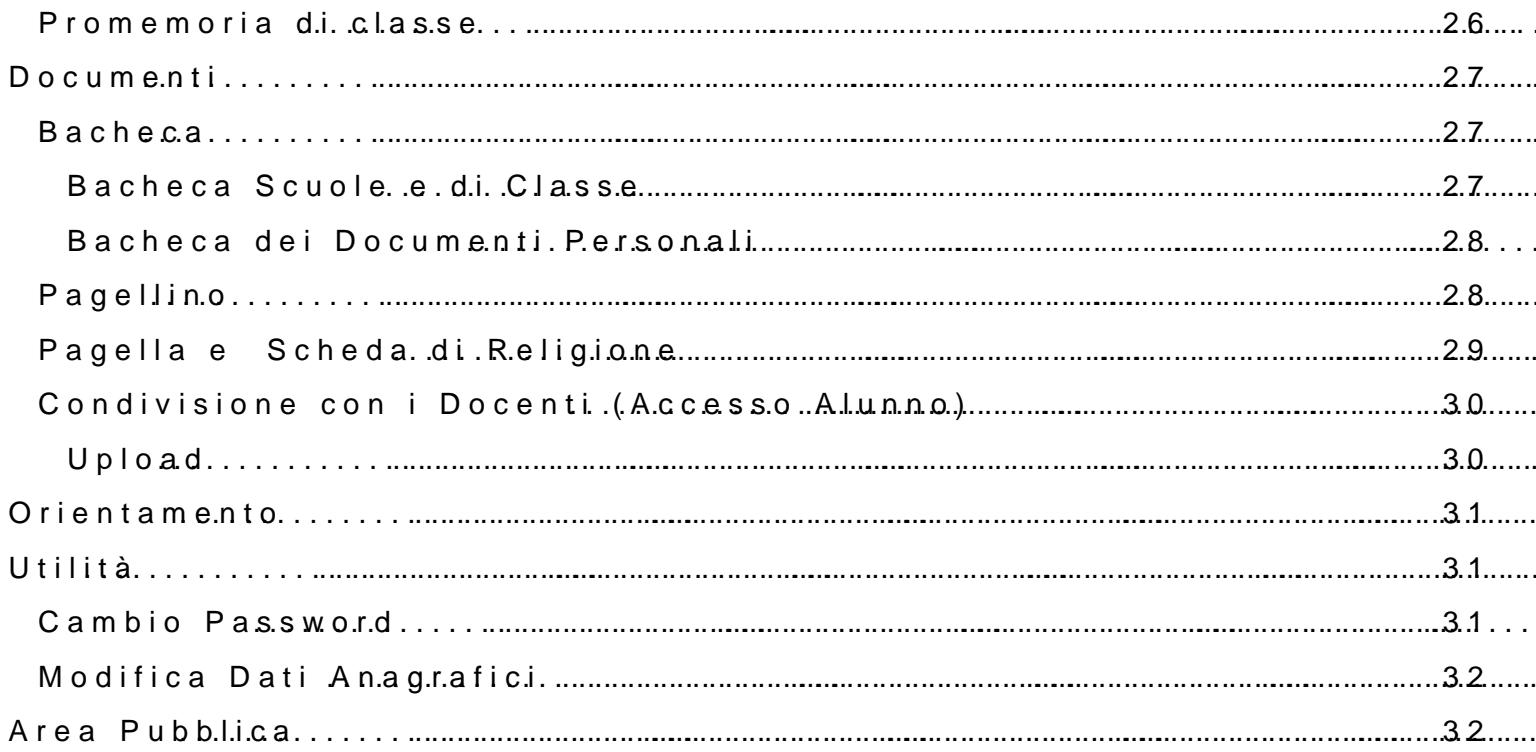

# <span id="page-3-0"></span>**Premessa**

Con **ARGO-ScuolaNEXT** , L'innovativo e rivoluzionario software di ARGO, è possibile interagire in tempo reale con tutti i dati che la scuola vuole rendere disponibili al docente scolastico, alla segreteria, ai docenti e alle famiglie attraverso un qualsiasi accesso a internet.

**ARGO-ScuolaNEXT** attinge i dati in tempo reale dal sistema informativo della scuola collegandosi direttamente tramite WEB agli archivi della scuola, senza il supporto di programmi esterni di connessione da installare sul server scolastico.

**ScuolaNEXT consente di operare tutte le attività attinenti la gestione del registro** (di classe, personale del docente e registro delle conoscenze/abilità) **in un ambiente unico,** senza mai dovere uscire dalla finestra di lavoro. Tutte le funzioni necessarie alle attività del docente, sono subito a portata di click e immediatamente disponibili.

Con **ARGO-ScuolaNEXT** la scuola non deve ricaricare o trasferire i dati su nuovi archivi e non deve creare files diversi da quelli esistenti, deve semplicemente collegare a internet un qualunque P.C. o tablet che supporti il browser Mozilla Firefox.

Con **ARGO-ScuolaNEXT** i dipendenti abilitati dal dirigente possono visualizzare i propri dati contabili, di servizio e delle assenze .

Con **ARGO-ScuolaNEXT** , nessuna complicazione, nessun costoso servizio di internet-provider, nessun hardware specifico, nessun lavoro suppletivo del personale di segreteria… per aprire le porte di ogni scuola sono sufficienti un comune PC, la connessione ad internet e il software **ARGO-ScuolaNEXT** .

La sicurezza e la privacy, nonché le diverse tipologie di dati consultabili in funzione delle prerogative di accesso (Docente, Docente, Famiglia etc.), sono controllati da ScuolaNEXT mediante chiavi d'accesso individuali, generate da una apposita procedura interna e comunicabili ai destinatari a mezzo posta elettronica o cartacea.

Le richieste provenienti dalle utenze sono indirizzate ai nostri server, che fanno da intermediari dei flussi dati informatici e garantiscono protezione e affidabilità funzionale.

Infine, i dati immessi e quelli ricevuti vengono cifrati durante il loro intero percorso telematico al fine di impedirne qualsiasi manipolazione.

## <span id="page-3-1"></span>**Profili di Accesso ai servizi**

Esistono vari profili di accesso ai servizi che Argo ScuolaNEXT gestisce e sono i seguenti.:

- **Dirigente**
- **Assistente / Educatore**
- **Docente**
- **Personale Ata**
- **Genitore / Alunno (modulo famiglie)**

In questo manuale ci occuperemo specificamente delle funzionalità del modulo famiglie**.**

# <span id="page-4-0"></span>Modulo Famiglia

Accedono al modudoonfalmmizgiloi en josifia diferenti e profilate su SoSueonliato best comme e Alunno .

E inoltre possibile accedere alle funzioni del modulo famiglia su WEB, a mobile DIDUP FamigliaP, landy tsoponobin globiologlesul

#### <span id="page-4-1"></span>Distinze oma accesso GeeniAluomini

E importante definire bene, le differenze che contraddistinguono gli acc

<span id="page-4-2"></span>Acces genitori

- ð· Verificanto and agrafici; consultano il curriculum scolastico e la situazi propri figli.
- ð· Osservano le assenze/ritardi/permessi e giustificazioni per mhænsieepe elaborazioni sstaptristiche; dallonius sctuibilca ano lai passenniz feigli.
- ð· Verificano I andamento geohoeiraplreo polreil fipogbifitWroisionano eventuali note d
- ð· Se previsto dalla scuola, visionano il tabellone ededie gobitiŞcolee Itlieni VFailnuali
- ð· Visionasntaomepano la PagelPagDeilgheintb&ncheda digioDnaen.no confueffincandale resa visione dirigente san che tramite PIN, se gestito dalla scuola);
- ð· Accedono a naild delle lelæiocni andsbæi adozioni dei libri di testo;
- ð· Usufruiscono della bacheca della scuola, dei docenti e delle classi;
- ð· Visualizzano il registro delle valutazioni giornaliere ineegiteadgaompero trattati in (sceplar**s or is co**lind **g** ben te Scoedaan**isto** iccen)n; ti
- ð· Gestiscono autonl**ampanentæzionee vlien**ento docenti.
- ð· Richiedono la stampa a**di** ac**e**rtuibiloaa zeionnei controllano lo stato di avanzar
- ð· <u>No</u>ngestiscocnoon ollavisio ne deicodno ciunohoecnetniti (prero gativa dell accesso AL

#### <span id="page-5-0"></span>**Accesso Alunni**

Il profilo di accesso dedicato agli alunni, differisce da quello dei genitori in determinati ambiti:

- **Gestiscono** le funzioni di CONDIVISIONE DOCUMENTI con i docenti.
- **Non** possono giustificare le assenze, tranne nel caso di *alunni maggiorenni* (su Alunni Web, deve essere stata attivata l'opzione **della finestra anagrafe**).
- **Non** possono prenotare i colloqui con i docenti, tranne nei casi in cui il preside lo abbia espressamente previsto, attivando l'opzione: *consenti agli alunni di prenotare i colloqui con i docenti.*
- **Non** gestiscono la presa visione dei documenti ufficiali, né quella delle proprie note disciplinari.

#### <span id="page-5-1"></span>**Istruzioni per il primo accesso a Scuolanext**

Per accedere al servizio le famiglie dovranno collegarsi ad Internet e digitare l'apposito indirizzo web che è stato comunicato dalla scuola, insieme alla password d'accesso temporanea.

Dopo avere inserito l'Identificativo utente e la password, cliccare su *Entra*.

Ricordiamo che le funzioni di creazione, modifica e cancellazione degli account di Scuolanext di Genitori e Alunni sono inserite tra le opzioni di accesso del *Dirigente Scolastico*.

Al primo accesso il programma avvia una funzione di cambio e personalizzazione obbligatoria, delle credenziali di accesso.

# Area riservata

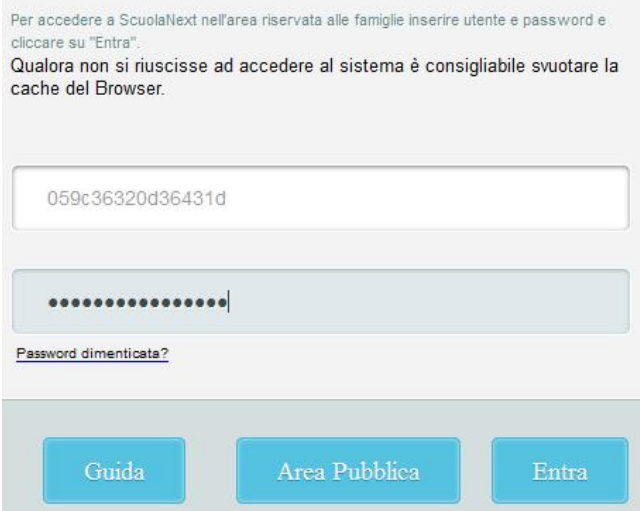

È possibile definire qualsiasi identificativo/password, rispettando però le seguenti condizioni:

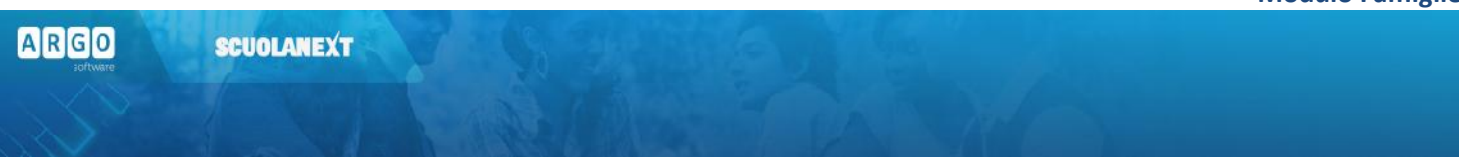

*Identificativo*: non si può specificare un identificativo già scelto in precedenza da un altro utente nella scuola; il programma in questo caso darà un avviso e l'utente dovrà sceglierne un altro.

*Password*: deve avere una dimensione minima di **8** caratteri e può contenere numeri o lettere (si suggerisce di non utilizzare caratteri speciali)

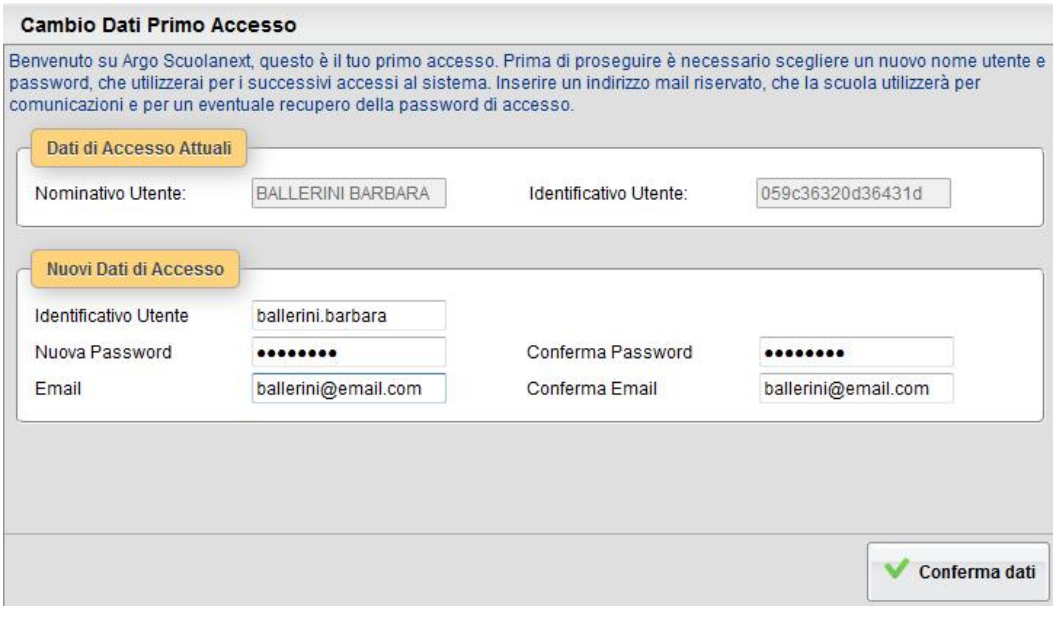

Il codice utente e la password sono stati modificati correttamente. Ti e' stata inviata una mail all'indirizzo ballerini@email.com con il promemoria delle tue nuove credenziali di accesso.

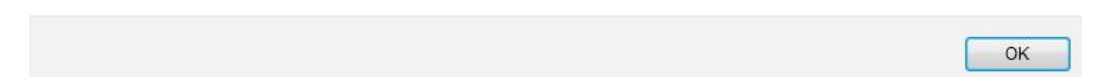

Una volta rientrati con le credenziali definitive e completata l'autenticazione immettendo il codice fiscale del proprio figlio (richiesto solo la prima volta), l'utente potrà accedere ai servizi disponibili, i quali vengono riportati in un apposito pannello nella parte sinistra dello schermo.

Tramite il pulsante accanto al riquadro di classe, è possibile connettersi ai dati di un anno scolastico precedente.

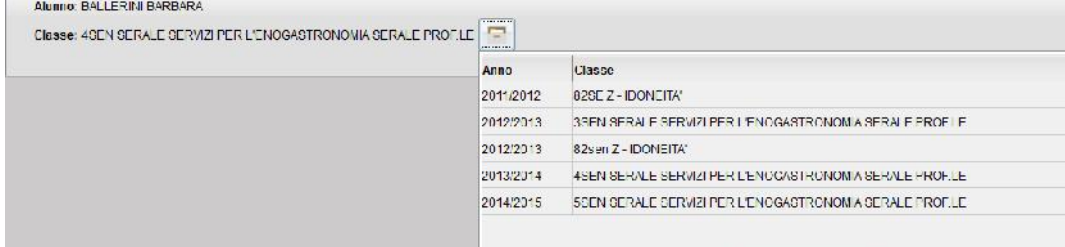

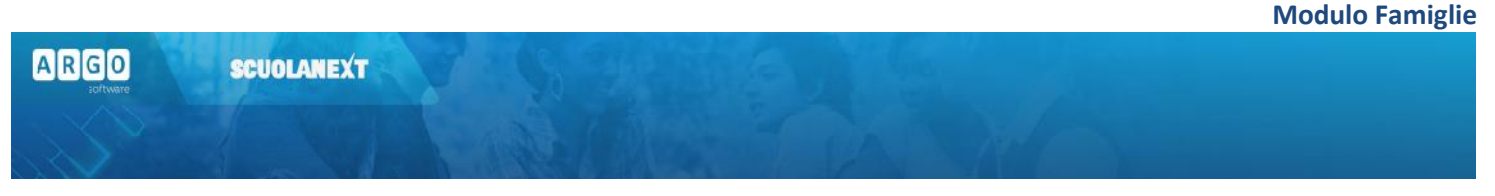

Inoltre, in caso di genitori con più figli nell'anno selezionato frequentanti la stessa scuola, è possibile optare cliccando in corrispondenza del nominativo dell'alunno per selezionare il figlio interessato alla consultazione.

# <span id="page-7-0"></span>**Servizi Alunno**

La funzioni presenti in questo gruppo di servizi consentono al genitore (e allo stesso alunno) di vedere in dettaglio la situazione scolastica e curriculare dell'alunno singolo alunno della scuola.

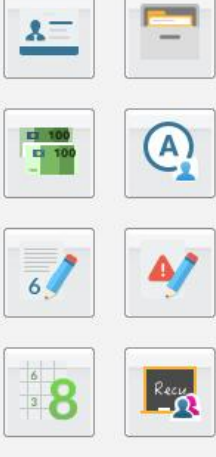

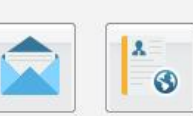

<span id="page-7-1"></span>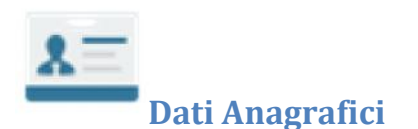

#### Visualizza i dati anagrafici dell'alunno.

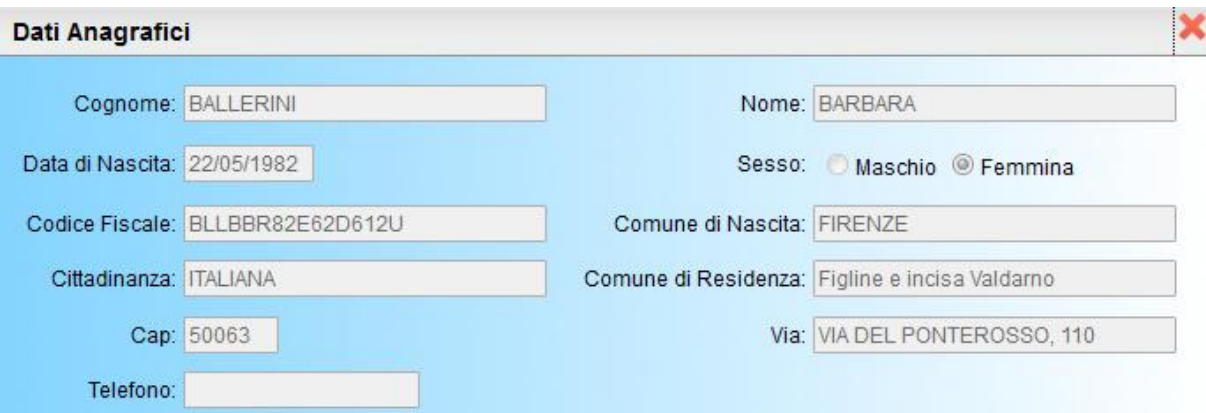

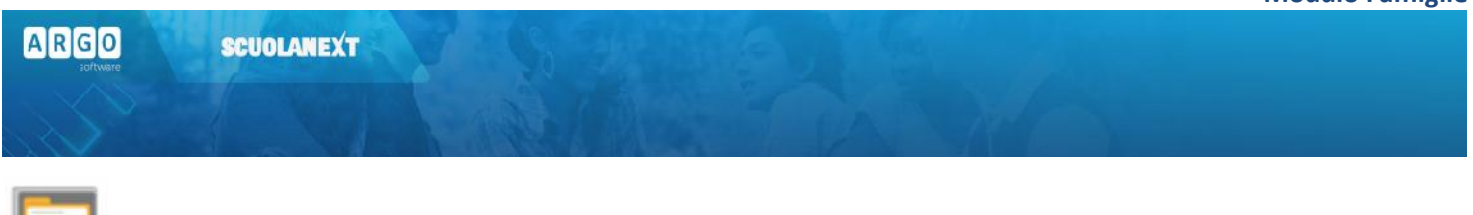

#### <span id="page-8-0"></span>**Curriculum**

Visualizza il curriculum scolastico dell'alunno. I campi media ed esito vengono visualizzati se la scuola ha deciso di rendere visualizzabili i voti per l'anno corrente.

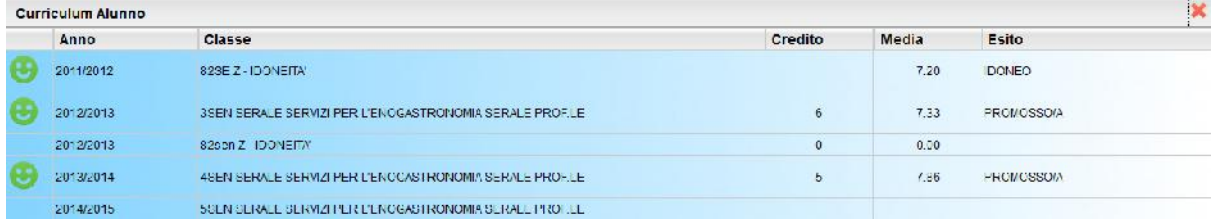

#### NOTA BENE:

Media ed Esito sono visualizzati SOLO se il dirigente ha messo i voti dello Scrutini Finale in modalità "Visibile alle Famiglie".

Sono visualizzati solo gli anni scolastici attinenti al periodo corrente e a quelli precedenti. Se per esempio ci si trova ad Agosto del 2014, anche se la scuola ha già attivato l'anno 2015/16 non verrà visualizzato fino all'inizio dell'anno scolastico ufficiale, deciso dalla scuola.

<span id="page-8-1"></span>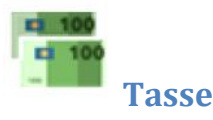

Visualizza le tasse pagate dalle famiglie, quelle esonerate e quelle non ancora saldate.

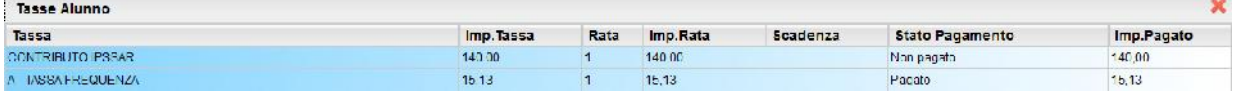

<span id="page-8-2"></span>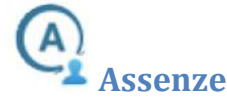

Visualizza le assenze e i ritardi giornalieri dell'alunno. In modalità accesso genitore, è inoltre possibile anche giustificare

l'assenza (se il dirigente lo ha espressamente previsto tra le opzioni), cliccando sul pulsante

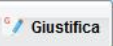

La giustificazione, è altresì consentita, agli alunni maggiorenni, per i quali è stata opzionata la possibilità di giustificarsi, nella finestra dei dati anagrafici su Alunni WEB.

ARGO **SCUOLANEXT** 

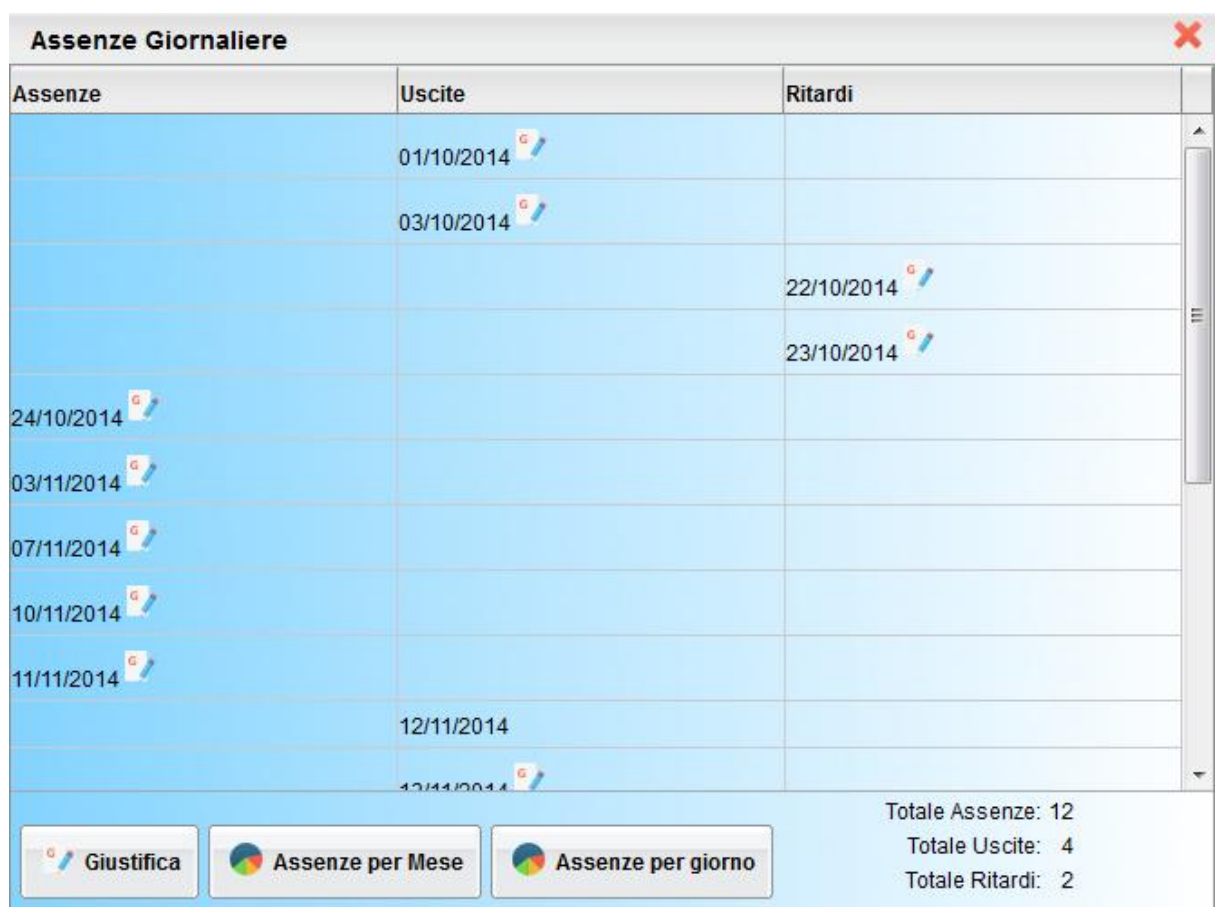

È possibile giustificare le assenze anche cumulativamente selezionando una o più istanze (devono essere dello stesso tipo, es. tutte assenze o tutti ritardi o permessi). È inoltre possibile addurre una motivazione discorsiva alla giustificazione.

#### **Modulo Famiglie**

#### **SCUOLANEXT**

**ARGO** 

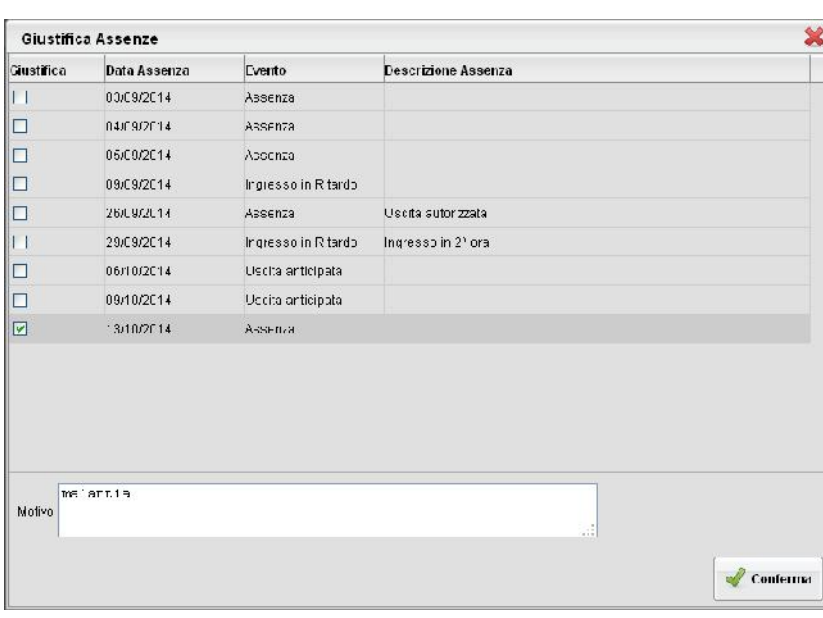

Tramite i pulsanti

Statistica Assenze per Giorno

tu er

**Mined** 

Merceled

Goved

 $\mathcal C$  energ **Sabaro** 

Dements

è possibile inoltre visionare il grafico statistico delle assenze e dei ritardi che ha fatto l'alunno per mese o per giorni della settimana.

**\*Assenze \*\* Ritarci \* Lacite** 

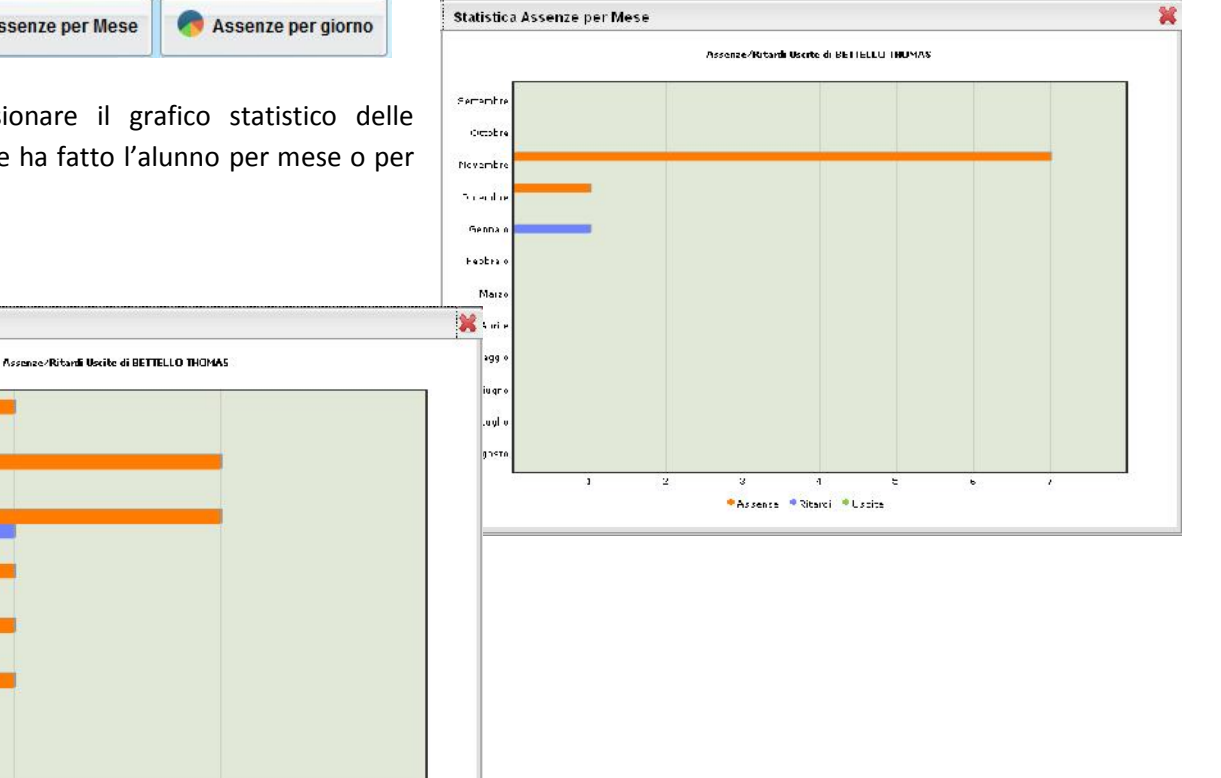

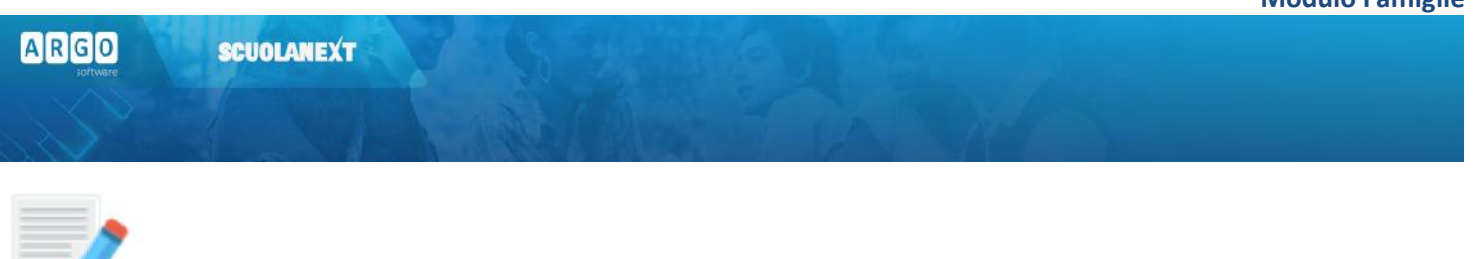

## <span id="page-11-0"></span>**Voti Giornalieri**

Visualizza i voti giornalieri, ovvero quelli immessi tramite le funzioni del registro del professore integrato su Scuolanext (Didargo), oltre alle eventuali assenze.

È possibile anche filtrare il prospetto per data e per materia tramite il pulsante **e** stampare su carta il prospetto con il pulsante.

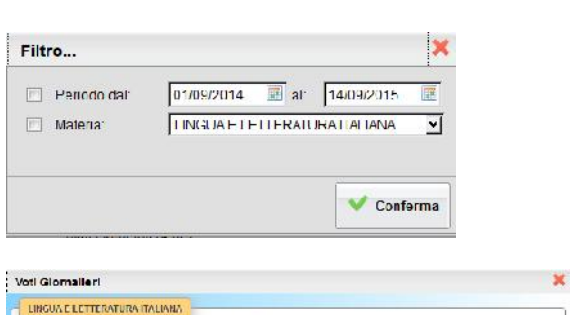

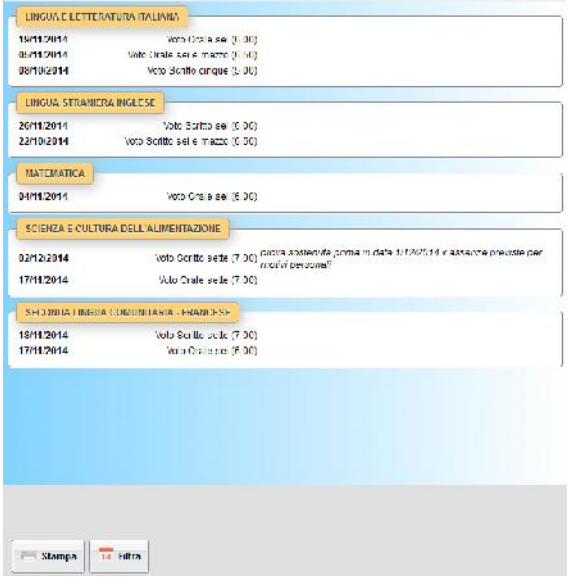

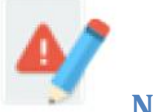

## <span id="page-11-1"></span>**Note Disciplinari**

Consente alle famiglie la visione di eventuali note disciplinari che riguardano il proprio figlio. Una volta presa visione della nota, essa non potrà più essere rimossa dal docente che l'ha scritta. Solo il dirigente può, in casi particolari, annullarla.

 $\mathbf{v}$ 

# **ARGO SCUOLANEXT** Note Disciplinari

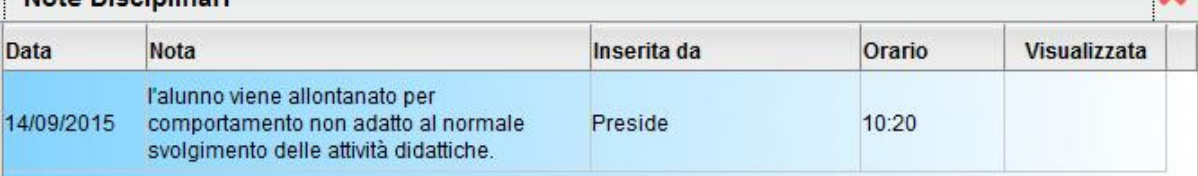

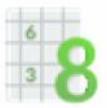

## <span id="page-12-0"></span>**Scrutinio**

Consente la visualizzazione dei voti dello scrutinio. Il prospetto è organizzato per periodi selezionabili (gestiti nella classe di frequenza dell' alunno).

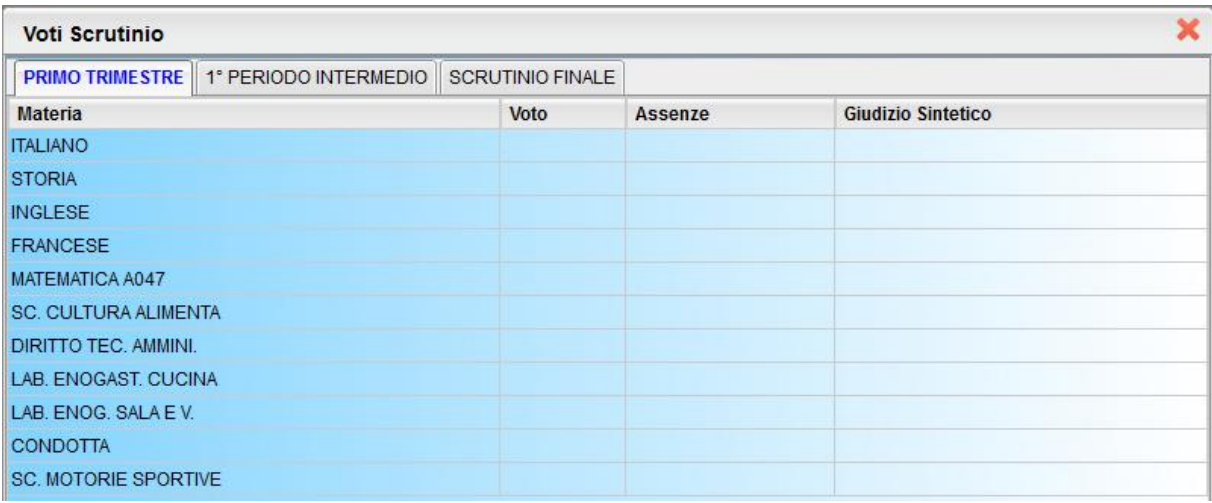

![](_page_12_Picture_7.jpeg)

## <span id="page-12-1"></span>**Corsi di Recupero**

Consente di visualizzare eventuali corsi di recupero che sta seguendo l'alunno con tutta una serie di informazioni accessorie. il prospetto è organizzato per periodi selezionabili (gestiti nella classe di frequenza dell' alunno).

![](_page_12_Picture_54.jpeg)

![](_page_13_Picture_1.jpeg)

### <span id="page-13-0"></span>**Richiesta Certificati**

Con questo servizio si accede all'area in cui è possibile richiedere vari tipi di certificati alla segreteria scolastica.

Viene presentata una finestra di riepilogo contenente l'elenco dei certificati richiesti espressi per data, tipologia e stato della richiesta.

![](_page_13_Picture_80.jpeg)

![](_page_13_Picture_81.jpeg)

Al termine della compilazione cliccare su Conferma per eseguire la richiesta. A fianco della richiesta viene indicato lo stato di lavorazione, inizialmente *in attesa*

![](_page_13_Picture_82.jpeg)

Il pulsante **provinte con la riga con la richiesta selezionata**.

Una volta pronto il certificato, lo stato passa da "in attesa" a "da ritirare" e sarà possibile andarlo a ritirare presso la Segreteria Scolastica.

![](_page_14_Picture_127.jpeg)

Nota:

Facciamo presente che dal 1° gennaio 2012, a seguito dell'entrata in vigore della Legge 183/2011 (Finanziaria 2012) sono stati aboliti i certificati fra amministrazioni pubbliche; rimangono in uso solo *nei rapporti tra privati.* Nei rapporti con gli organi della pubblica amministrazione e i gestori di pubblici servizi i certificati e gli atti di notorietà' sono sempre sostituiti dalle dichiarazioni di cui agli articoli 46 e 47." (AUTOCERTIFICAZIONI)

Questo significa che l'amministrazione pubblica adesso può rilasciare solo certificati in bollo da € 14,62. I certificati esenti dal bollo erano solo quelli destinati alle altre pubbliche amministrazioni e ai gestori di pubblico servizio (Ente Poste, ENEL, Trenitalia, gestori telefonici, ecc.), che non vengono più rilasciati.

È opportuno pertanto accompagnare la richiesta con una motivazione, in base alla quale il documento richiesto potrà essere rilasciato in carta semplice, anziché in bollo, a seconda se rientra nelle eccezioni di legge previsti dal D.P.R. 642/72 (Tab. All. "B").

<span id="page-14-0"></span>![](_page_14_Picture_6.jpeg)

Se la scuola ha aderito all'attività di intermediazione (articolo 2, comma 1, lett. b del decreto legislativo 10 settembre 2003, n. 276) e ha disposto la gestione del curriculum, l'alunno ha la possibilità di visionare le varie sezioni che lo compongono. Il Dirigente Scolastico può anche richiedere l'intervento dell'alunno, attraverso Scuolanext, per la compilazione.

L'accesso, da parte delle aziende, avverrà tramite l'Area Pubblica della scuola; l'alunno può ricevere la richiesta di contatto da parte di un'azienda interessata al suo profilo professionale.

Il curriculum è composto da 8 tabelle (o sezioni).

La **sezione 1** contiene i dati generali della scuola e dell'indirizzo e non è modificabile.

La **sezione 2** riguarda i dati personali dello studente; non si tratta di dati modificabili, eventuali variazioni vanno comunicate in segreteria.

**SCUOLANEXT** 

![](_page_15_Picture_83.jpeg)

Si può intervenire solo nei seguenti campi:

*Numero di fax (non gestito dal programma di segreteria)*

*Numero di cellulare*

**ARGO** 

*Indirizzo di posta elettronica*

*Tipo social network e relativo account (non gestiti dal programma di segreteria)*

È obbligatorio riportare nel CV il numero di cellulare oppure l'indirizzo di posta elettronica (almeno uno dei due dati); suggeriamo di riportare l'indirizzo di posta elettronica, in quanto l'eventuale contatto da parte di una azienda con questo sistema avverrà in modo diretto.

Inoltre, se si specifica il Social Network si deve indicare anche l'account.

tra i DATI PERSONALI, il campo *Cod. Citt. per Clic-lavoro* (obbligatorio e attivo solo nel caso in cui la cittadinanza non sia ITALIANA) consente di immettere il codice di 3 cifre NUMERICO che identifica lo STATO ESTERO DI NASCITA DELL'ALUNNO, disponibile nella tabella degli stati stranieri sul sito clic-lavoro.

**La sezione 3** riguarda l'*Istruzione*. Il programma prevede l'acquisizione dei dati dalle tabelle relative all'esame di stato conclusivo.

![](_page_16_Picture_55.jpeg)

**La sezione 4** è riferita alla Formazione. Come per la sezione relativa all'Istruzione, è possibile predisporre più schede.

![](_page_16_Picture_56.jpeg)

Si specificheranno, **nella sezione 5**, le eventuali conoscenze linguistiche.

![](_page_16_Picture_57.jpeg)

Per ciascuna lingua si immetterà la valutazione riferita alla capacità acquisite nella lettura, nella scrittura e nella orale. È possibile richiamare la valutazione da un'apposita tabella.

La **sezione 6** riguarda invece le *Conoscenze informatiche*.

![](_page_16_Picture_58.jpeg)

![](_page_17_Picture_1.jpeg)

Con **la sezione 7** si trattano le eventuali *Esperienze lavorative*.

![](_page_17_Picture_77.jpeg)

Infine, **nella sezione 8,** l'alunno potrà specificare qual'e' la sua *professione desiderata* ed eventualmente indicare se ha avuto un'esperienza lavorativa nel settore. Tramite il pulsante è possibile attingere a una tabelle di professioni giù predisposte.

![](_page_17_Picture_78.jpeg)

La tabella delle professioni prevede una struttura ramificata per 6 livelli. Ad esempio, per il *Progettista siti web*, il codice è così strutturato:

Per determinare il codice si procede per livelli, cioè partendo dalla prima casella e ricercando tramite il codice del primo livello dalla prima tabella. Fatto questo, si accederà alla seconda casella e dalla relativa tabella si individuerà la descrizione appropriata in modo da individuare il secondo codice, quindi si passerà alla terza casella, e così via…

**ARGO** 

#### **SCUOLANEXT**

![](_page_18_Picture_85.jpeg)

**2** - PROFESSIONI INTELLETTUALI, SCIENTIFICHE E DI ELEVATA SPECIALIZZAZIONE | 2.**1 -** Specialisti in scienze matematiche, informatiche, chimiche, fisiche e naturali | 2.1.**1 -** Specialisti in scienze matematiche, informatiche, chimiche, fisiche e naturali | 2.1.1.**4 -** Analisti e progettisti di software | 2.1.1.4.**3 -** Analisti e progettisti di applicazioni web | 2.1.1.4.3.**2** – Progettisti siti web

Quindi il codice di sesto livello (che verrà trasmesso tramite il portale cliclavoro), riferito a Progettista siti web, è il seguente: 2.1.1.4.3.2

![](_page_19_Picture_1.jpeg)

# <span id="page-19-0"></span>**Servizi Classe**

Si tratta di una serie di servizi espressamente riferiti alla classe in cui frequenta l'alunno selezionato.

![](_page_19_Picture_4.jpeg)

![](_page_19_Picture_5.jpeg)

![](_page_19_Picture_6.jpeg)

![](_page_19_Picture_7.jpeg)

![](_page_19_Picture_8.jpeg)

<span id="page-19-1"></span>![](_page_19_Picture_9.jpeg)

Consente la visione dei compiti assegnati nel registro di classe integrato su Scuolanext.

![](_page_19_Picture_58.jpeg)

È possibile anche stampare su carta il prospetto e filtrare il prospetto per data e per materia con i pulsanti

![](_page_19_Picture_13.jpeg)

![](_page_20_Picture_1.jpeg)

<span id="page-20-0"></span>![](_page_20_Picture_2.jpeg)

14 Filtra

Consente la visualizzazione dell'argomento delle lezioni. Il pulsante consente di filtrare il prospetto per data e

per materia.

![](_page_20_Picture_44.jpeg)

![](_page_21_Picture_2.jpeg)

## <span id="page-21-0"></span>**Tabellone Voti Classe**

Il tabellone voti visualizza i voti dell'intera classe di frequenza dell'alunno. Su Scuolanext è possibile visualizzare i voti del tabellone voti di classe, solo però se la scuola ha espressamente consentito questa opzione e solo se i voti riferiti a quel dato periodo sono stati resi definitivi e visualizzabili ai genitori.

![](_page_21_Picture_5.jpeg)

# <span id="page-21-1"></span>**Orario Scolastico**

Scegliendo il servizio *Orario di Classe* si accederà alla sezione riservata alla visualizzazione dell'orario scolastico riferito alla classe di frequenza dell'alunno.

![](_page_21_Figure_8.jpeg)

possibile filtrare l'orario settimanale previsto, sulla base della data immessa.

![](_page_22_Picture_1.jpeg)

## <span id="page-22-0"></span>**Eletti consigli di Classe**

Visualizza gli eletti al consiglio di classe, per la classe di frequenza dell'alunno selezionato.

![](_page_22_Picture_72.jpeg)

![](_page_22_Picture_5.jpeg)

## <span id="page-22-1"></span>**Eletti consiglio di istituto**

Visualizza gli eletti al consiglio di istituto per l'anno selezionato.

![](_page_22_Picture_73.jpeg)

![](_page_22_Picture_9.jpeg)

#### <span id="page-22-2"></span>**Ricevimento Docenti**

La funzione consente la prenotazione dei ricevimenti/colloqui con i docenti ed è riservata normalmente solo all'accesso Genitore, tuttavia, se il dirigente lo ha previsto, tramite una apposita opzione, anche gli alunni potranno gestire le stesse funzioni.

#### <span id="page-22-3"></span>**Come Funziona**

Il docente indica la sua disponibilità in termini di date orari e numero massimo di prenotazioni; il genitore/l'alunno può consultare le disponibilità di ogni docente e prenotarsi per essere ricevuto. Le prenotazioni effettuate sono sempre consultabili e il genitore potrà eventualmente revocarle (entro il giorno precedente).

![](_page_23_Picture_1.jpeg)

Cliccando in basso nelle schermata (N.B. Se ci sono già molte righe di prenotazione è necessario scorrere in basso con la

barra di scorrimento verticale), su il weva prenotazione il programma visualizza il prospetto dei docenti disponibili:

![](_page_23_Picture_65.jpeg)

Cliccando sulla freccetta **si di Represe con la pagina di prenotazione**. È possibile indicare il genitore o tutore che si presenterà alla data prevista e confermare, indicando l'indirizzo e-mail e il recapito telefonico (il programma proporrà ove presenti quelli immessi dalla segreteria per il genitore selezionato) per eventuali comunicazioni.

Sarà possibile prenotarsi solo dentro un certo intervallo di giorni antecedente alla prenotazione, questo limite è gestito dal docente all'atto della creazione della disponibilità. In caso si tenti di prenotarsi fuori dal contesto dei giorni validi, il programma mostrerà un avviso e non consentirà la prenotazione.

![](_page_24_Picture_124.jpeg)

NOTA BENE: L'indirizzo e-mail del docente, è visibile, solo se espressamente previsto dal docente stesso.

![](_page_24_Picture_125.jpeg)

![](_page_24_Picture_126.jpeg)

Il sistema assegna al genitore un ticket numerico di prenotazione basato sulle prenotazioni di altri genitori già salvate in archivio per quel colloquio. Il numero verrà mostrato nella colonna *"Sei il numero..."* disponibile nella finestra di gestione delle prenotazioni.

IMPORTANTE: il numero di prenotazione assegnato NON E' FISSO e può diminuire in caso di annullamento di una prenotazione fatta da un genitore con un numero di ticket minore.

È anche possibile modificare le prenotazioni in corso utilizzando il pulsante

In questa schermata è consigliabile selezionare la modalità di comunicazione via e-mail; ScuolaNEXT manderà immediatamente un messaggio e-mail con la notifica di annullamento al docente.

È possibile annullare una prenotazione già registrata cliccando su ; apparirà una finestra di richiesta di

conferma annullamento. In caso affermativo Scuolanext presenterà la riga di prenotazione precedente sbarrata in rosso. In questo modo al genitore rimane comunque la traccia dell'annullamento effettuato.

![](_page_24_Picture_127.jpeg)

![](_page_25_Picture_1.jpeg)

## <span id="page-25-0"></span>**Docenti Classe**

Presenta un elenco di docenti che insegnano nella classe dell'alunno selezionato.

![](_page_25_Picture_58.jpeg)

![](_page_25_Picture_5.jpeg)

# <span id="page-25-1"></span>**Promemoria di classe**

Consente alle famiglie di visualizzare gli eventuali promemoria immessi dai docenti che insegnano nella classe. Questa importante funzione può essere usata come bacheca istantanea per appuntare attività ancora da svolgere o segnalare che verrà svolto il test in classe o l'interrogazione su un dato argomento.

![](_page_25_Picture_59.jpeg)

È possibile filtrare in basse se visualizzare o meno anche i promemoria scaduti.

Mostra anche i promemoria con data antecedente alla data odierna

# <span id="page-26-0"></span>**Documenti**

![](_page_26_Picture_3.jpeg)

<span id="page-26-1"></span>![](_page_26_Picture_4.jpeg)

Qui possono essere visionate, la bacheca *pubblica della scuola*, la *bacheca della classe* in cui è iscritto l'alunno selezionato, e la bacheca dei *Documenti Personali*.

![](_page_26_Picture_104.jpeg)

## <span id="page-26-2"></span>**Bacheca Scuole e di Classe**

La finestra contiene l'elenco dei messaggi inseriti in un'area di pertinenza, esempio Area generale, Area Informatica, etc.

Dopo avere selezionato l'area si potrà accedere alla consultazione dei Filtro messaggi relativi alla classe e contraddistinti da Oggetto, Autore e Data. Se previsto, è possibile scaricare eventuali file condivisi dalla scuola per i genitori e gli alunni (in corrispondenza della scritta File) oppure cliccare su un link per accedere a contenuti aggiuntivi sul web.

![](_page_26_Picture_105.jpeg)

![](_page_26_Picture_106.jpeg)

Il pulsante consente di filtrare per data e per periodo e trovare rapidamente messaggi con un certo oggetto o una certa parola nel chiave testo.

![](_page_27_Picture_1.jpeg)

#### <span id="page-27-0"></span>**Bacheca dei Documenti Personali**

E' la bacheca dei documenti personali che la segreteria o il dirigente ha deciso di pubblicare specificamente per l'alunno e la famiglia. In questa bacheca si potranno trovare quindi comunicazioni personali importanti, documenti di valutazione periodici, comunicazioni del debito formativo e/o delle assenze, ecc. ecc.

I genitori, possono visionare i documenti e apporre la presa visione, che potrà essere quindi verificata dal dirigente scolastico; I documenti di questa bacheca potranno essere visionati anche dagli alunni, che però non potranno apporre la presa visione.

![](_page_27_Picture_5.jpeg)

# Pag.

## <span id="page-27-1"></span>**Pagellino**

È la stampa del pagellino dei periodi intermedi (funzione attiva solo se la scuola lo ha scelto espressamente), nel pagellino vengono riportati i voti dello scrutinio del periodo di riferimento e le eventuali annotazioni riferite alla scrutinio.

Una volta scelto il periodo intermedio (per lo scrutinio finale è prevista la pubblicazione della pagella con una apposita funzione) viene presentata la finestra con le opzioni di "presa visione".

![](_page_27_Picture_118.jpeg)

La presa visione (anche con un apposito PIN fornito al genitore, tramite comunicazione a parte) è riservata esclusivamente all'accesso di tipo Genitore.

![](_page_28_Picture_159.jpeg)

#### Rel. Pag.

## <span id="page-28-0"></span>**Pagella e Scheda di Religione**

Le procedure consentono al genitore di scaricare, stampare e confermare la presa visione della pagella elettronica e della scheda di religione cattolica (per chi studia la materia).

La scuola deve avere pubblicato il documento tramite l'accesso ai servizi Scuolanext del Dirigente Scolastico. Se firmato elettronicamente, il documento ha valore ufficiale e può essere usato per tutti gli scopi previsti dalla legge. Nel caso in cui il documento non fosse ancora pronto, il genitore riceverà un avviso:

![](_page_28_Picture_160.jpeg)

Per salvare la pagella sul proprio PC cliccare su *Scarica Pagella / Scarica Scheda Religione.*

È possibile immettere, in questo contesto, anche un PIN personale, inviato dalla scuola ai genitori (via e-mail o SMS), utile per certificare la presa visione della pagella.

![](_page_28_Picture_9.jpeg)

La presa visione è attiva solo negli accessi di tipo GENITIORE.

#### **NOTA BENE:**

Attualmente i documenti vengono sempre mantenuti (uno per ogni anno scolastico), tuttavia, quelli degli anni scolastici precedenti, potrebbero essere rimossi dai server Argo per ragioni tecniche o funzionali; consigliamo vivamente ai genitori, di salvare SEMPRE una copia dei documenti ufficiali, in locale, su propri supporti.

La riservatezza delle informazioni contenute all'interno dei documenti è garantita da un sistema di accesso selezionato, per cui le operazioni di visione e di download della pagella dell'alunno/a saranno consentite esclusivamente alla famiglia dell'interessato.

![](_page_29_Picture_1.jpeg)

# <span id="page-29-0"></span>**Condivisione con i Docenti (Accesso Alunno)**

In questa procedura è possibile visualizzare i documenti (  $\triangle$ ) che sono stati condivisi dal docente selezionato a sinistra..

![](_page_29_Picture_129.jpeg)

L'alunno ha inoltre la possibilità di condividere autonomamente propri documenti con lo specifico insegnante e/o di rispondere a richieste che ha pubblicato lo stesso docente, con propri allegati.

## <span id="page-29-1"></span>**Upload**

![](_page_29_Picture_130.jpeg)

È possibile allegare nuovi documenti utilizzando il pulsante **in alla contrantiva di alte di 100** caratteri e decidere se pubblicare il documento come elemento a parte oppure come allegato a un documento già pubblicato dal docente.

![](_page_29_Picture_131.jpeg)

Nota Bene: per inviare un documento come allegato è necessario prima selezionare un documento pubblicato dal docente  $(tipo$   $\lambda$ ).

I documenti senza la spunta "come allegato" verranno distinti in fase di pubblicazione con l'icona 4, altrimenti i documenti verranno istanziati sotto il documento pubblicato dal docente, con l'icona

#### **Modulo Famiglie**

![](_page_30_Picture_58.jpeg)

![](_page_30_Picture_2.jpeg)

# <span id="page-30-0"></span>**Orientamento**

Consente l'accesso diretto al portale di Argo dedicato all'orientamento degli alunni che nel mondo della scuola.

# <span id="page-30-1"></span>**Utilità**

# <span id="page-30-2"></span>**Cambio Password**

Tramite questa funzione è possibile cambiare in qualunque momento le credenziali di accesso immettendo i codici attuali e i nuovi.

![](_page_30_Picture_59.jpeg)

![](_page_31_Picture_1.jpeg)

# <span id="page-31-0"></span>**Modifica Dati Anagrafici**

Se la scuola lo prevede, il genitore ha la possibilità di aggiornare autonomamente i dati riferiti al proprio cellulare e all'e mail tramite questo pannello.

![](_page_31_Picture_41.jpeg)

# <span id="page-31-1"></span>**Area Pubblica**

![](_page_31_Picture_6.jpeg)

Consente l'accesso diretto alla bacheca dell'area pubblica della scuola (visibile a tutti gli utenti anche a quelli non loggati).